## ΓΕΩΠΟΝΙΚΟ ΠΑΝΕΠΙΣΤΗΜΙΟ ΑΘΗΝΩΝ

### ΓΡΑΜΜΑΤΕΙΑ ΜΟ.ΔΙ.Π ΤΟΥ Γ.Π.Α.

# Εγχειρίδιο Χρήσης Διαχείριση Εφαρμογών για τον διαχειριστή Γραμματεία ΜΟΔΙΠ

Αλεξάνδρα Ντούκα

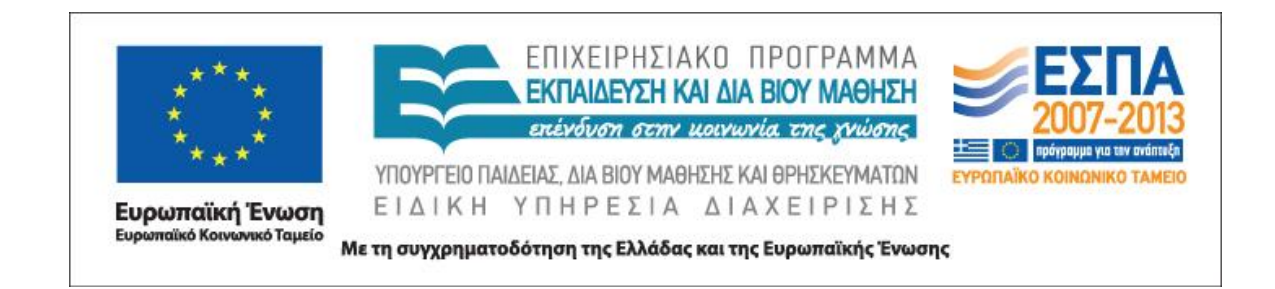

### Περιεχόμενα

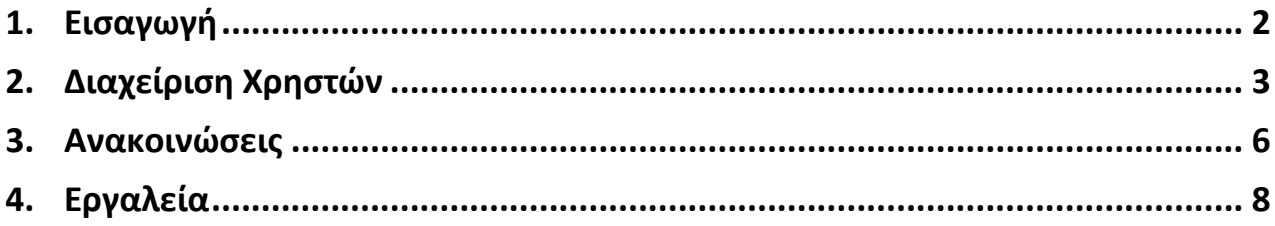

#### **1. Εισαγωγή**

<span id="page-2-0"></span>Η εφαρμογή «Διαχείριση Εφαρμογών» περιλαμβάνει τις εξής επιλογές:

- 1. Εγχειρίδιο
- 2. Διαχείριση Χρηστών
- 3. Παράμετροι
- 4. Ανακοινώσεις
- 5. Ερωτηματολόγια
- 6. Εργαλεία

οι οποίες απευθύνονται αποκλειστικά στους διαχειριστές του συστήματος.

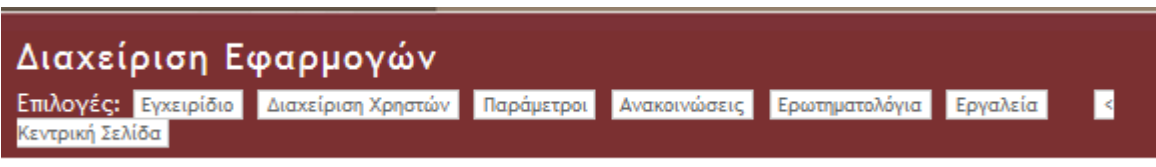

#### **Εικόνα 11**

Οι διαχειριστές του συστήματος ανήκουν σε δύο κατηγορίες:

- σε προσωπικό που δεν έχει εξειδικευμένες γνώσεις προγραμματισμού αλλά απλές γνώσεις χρήσης ηλεκτρονικών υπολογιστών, όπως είναι το διοικητικό προσωπικό της Γραμματείας της ΜΟΔΙΠ και
- σε προσωπικό που έχει εξειδικευμένες γνώσεις προγραμματισμού.

Οι διαχειριστές με γνώσεις προγραμματισμού Η/Υ μπορούν να επέμβουν σε όλες τις προαναφερόμενες επιλογές, ενώ οι απλοί διαχειριστές (Γραμματεία ΜΟΔΙΠ) μπορούν να παρέμβουν μόνο στις εξής επιλογές:

- 1. Διαχείριση Χρηστών
- 2. Ανακοινώσεις
- 3. Εργαλεία

Στην προκειμένη περίπτωση θα γίνει περιγραφή της ενότητας «Διαχείριση Εφαρμογών» και των δυνατοτήτων της για έναν μη εξειδικευμένο χρήστη, δηλαδή που ανήκει στην πρώτη από τις προαναφερόμενες κατηγορίες διαχειριστών.

#### **2. Διαχείριση Χρηστών**

<span id="page-3-0"></span>Στην ενότητα «διαχείριση εφαρμογών» εμφανίζονται όλοι οι χρήστες. Με τον όρο «χρήστες» στο πεδίο αυτό εννοούνται τα πρόσωπα εκείνα, τα οποία είτε έχουν επιπλέον δικαιώματα, όπως είναι:

- τα μέλη της ΜΟ.ΔΙ.Π.,
- τα μέλη των ΟΜΕΑ,
- οι Πρόεδροι Τμημάτων

είτε έχουν επωμιστεί την υποχρέωση να εισάγουν στοιχεία από τις διάφορες διοικητικές υπηρεσίες.

Συγκεκριμένα αναφέρουμε ότι οι χρήστες είναι όλα τα μέλη ΔΕΠ, καθώς εισάγουν αλλά και εξάγουν στοιχεία, που αφορούν τις δικές τους δραστηριότητες (διδακτικό και ερευνητικό έργο, αξιολόγηση και στατιστικά στοιχεία των μαθημάτων τους). Επίσης τα μέλη ΕΕΔΙΠ (ΕΔΙΠ), που έχουν ανάθεση διδασκαλίας έχουν ανάλογα δικαιώματα και υποχρεώσεις.

Κάποια από τα μέλη ΔΕΠ, όπως οι Πρόεδροι, τα μέλη των ΟΜΕΑ και ΜΟΔΙΠ, έχουν επιπλέον καθήκοντα και για τον λόγο αυτό έχουν επιπλέον δικαιώματα στη ΒΔ για να ανταπεξέλθουν στα καθήκοντά τους. Έτσι μπορούν και εξάγουν συγκεντρωτικούς πίνακες, οι οποίοι βασίζονται στα καταχωρημένα (είτε από μέλη ΔΕΠ είτε από διοίκηση) στοιχεία. Επίσης τα πρόσωπα αυτά αποκτούν την ιδιότητά τους (Πρόεδρος, μέλος ΜΟΔΙΠ και ΟΜΕΑ) για ένα συγκεκριμένο χρονικό διάστημα και επομένως θα πρέπει να υπάρχει η δυνατότητα να αφαιρείται ή να προστίθεται μία ιδιότητα. Στην εφαρμογή η ιδιότητα χαρακτηρίζεται με τον όρο «ρόλος».

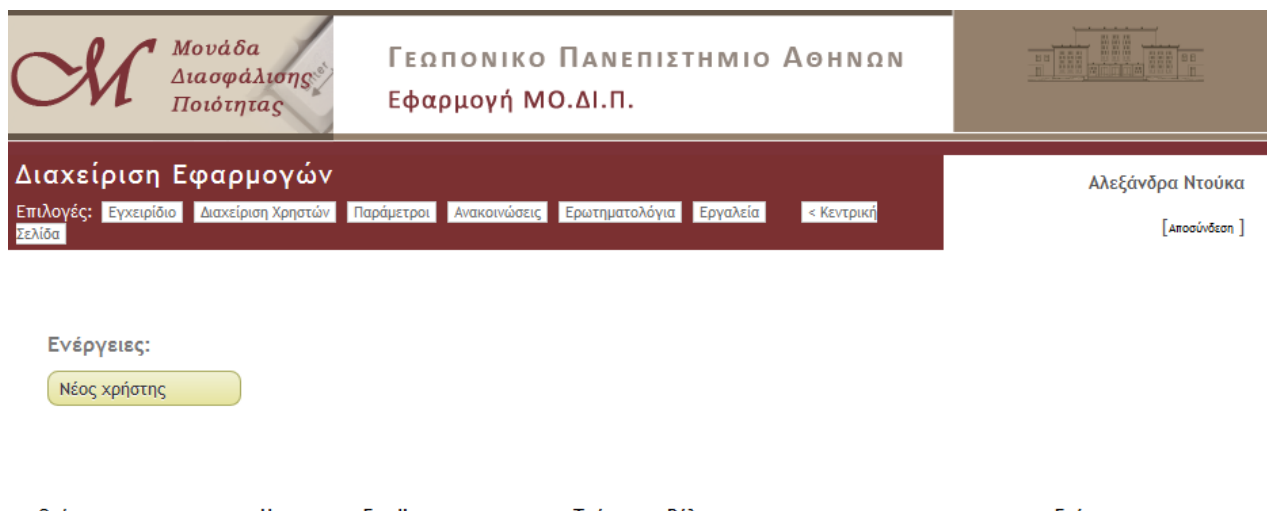

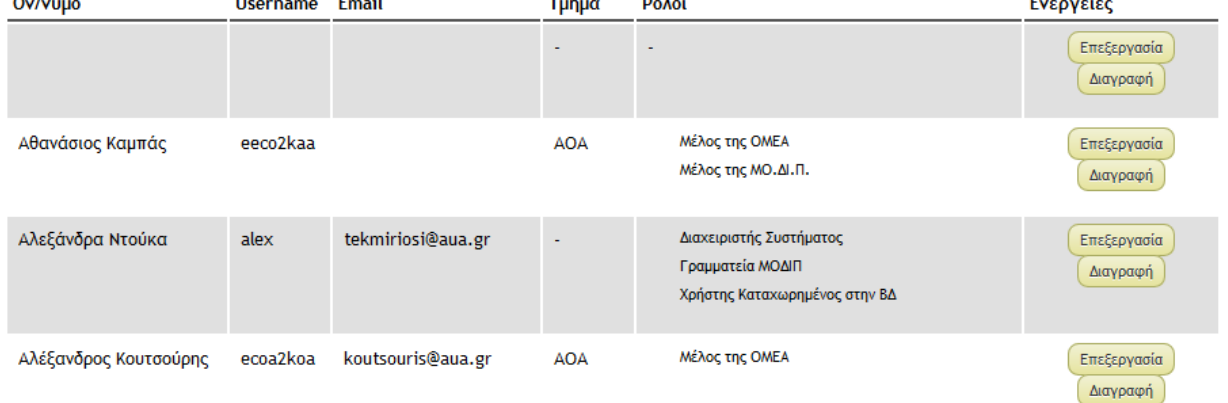

Οι διοικητικοί υπάλληλοι που έχουν την υποχρέωση να εισάγουν στοιχεία, είναι επίσης συγκεκριμένοι και επομένως καταχωρούνται στη ΒΔ ως χρήστες με συγκεκριμένο ρόλο.

Ο διαχειριστής του προγράμματος μπορεί να προσθέσει νέους χρήστες, να αφαιρέσει υπάρχοντες χρήστες ή να καταχωρήσει αλλαγές-μεταβολές στις ιδιότητές τους.

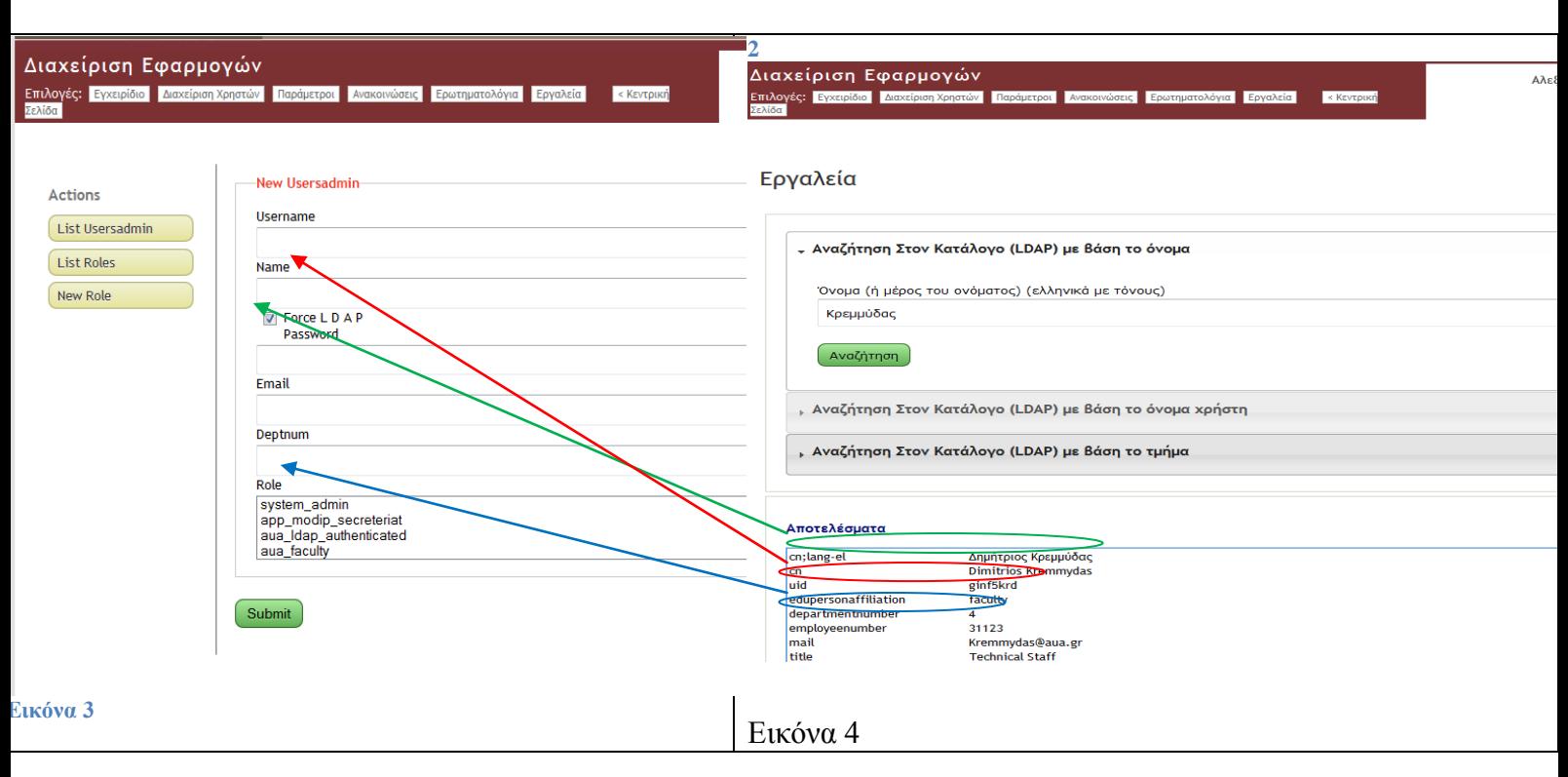

#### **Α) προσθήκη «νέου χρήστη»**

Πατώντας «Νέος χρήστης», εμφανίζεται η εικόνα 3. Τα στοιχεία που πρέπει να συμπληρωθούν οπωσδήποτε είναι τα:

- Username
- Name
- **Deptnum**
- Role

Ενώ το πεδίο Email δεν είναι υποχρεωτικό.

Για την συμπλήρωση των παραπάνω στοιχείων, γίνεται μετάβαση στην επιλογή «Εργαλεία» του μενού της κεντρικής σελίδας (εικόνα 4) και αναζήτηση στον κατάλογο LDAP με βάση το όνομα. Από τα αποτελέσματα (μέσα στο μπλε παραθυράκι) παίρνουμε όλα τα απαραίτητα στοιχεία τα οποία συμπληρώνουμε στο παράθυρο της εικόνας 3.

Τέλος επιλέγουμε από τη λίστα «Role», τις ιδιότητες που θα έχει ο νέος χρήστης.

Επικυρώνουμε την εισαγωγή του νέου χρήστη πατώντας την επιλογή "submit".

Από αυτή τη χρονική στιγμή και εφ' εξής, o νέος χρήστης θα έχει τα δικαιώματα ή/ και υποχρεώσεις που προσδιορίζονται από την ιδιότητα του.

Αν ένας από τους χρήστες παύσει να έχει μία ιδιότητα (π.χ. πρόεδρος), η ΒΔ δεν το αναγνωρίζει αυτόματα. Στην προκειμένη περίπτωση απαιτεί την παρέμβαση του διαχειριστή της ΒΔ, προκειμένου να προβεί στις απαραίτητες αλλαγές.

#### **Β) διαγραφή χρηστών ή μεταβολές στις ιδιότητές του**

Στην εικόνα 2, όπου εμφανίζεται η κατάσταση των ονομάτων των «χρηστών», υπάρχει και η τελευταία στήλη «Ενέργειες», με τις επιλογές

Διαγραφή και

Επεξεργασία.

Επιλέγοντας «διαγραφή», διαγράφεται αυτόματα ο χρήστης. Αν είναι μέλος του διδακτικού προσωπικού

#### **3. Ανακοινώσεις**

<span id="page-6-0"></span>Στην ενότητα αυτή εμφανίζονται όλες οι ανακοινώσεις που έχουν καταχωρηθεί στις επί μέρους εφαρμογές και έχουν την εικόνα που ακολουθεί:

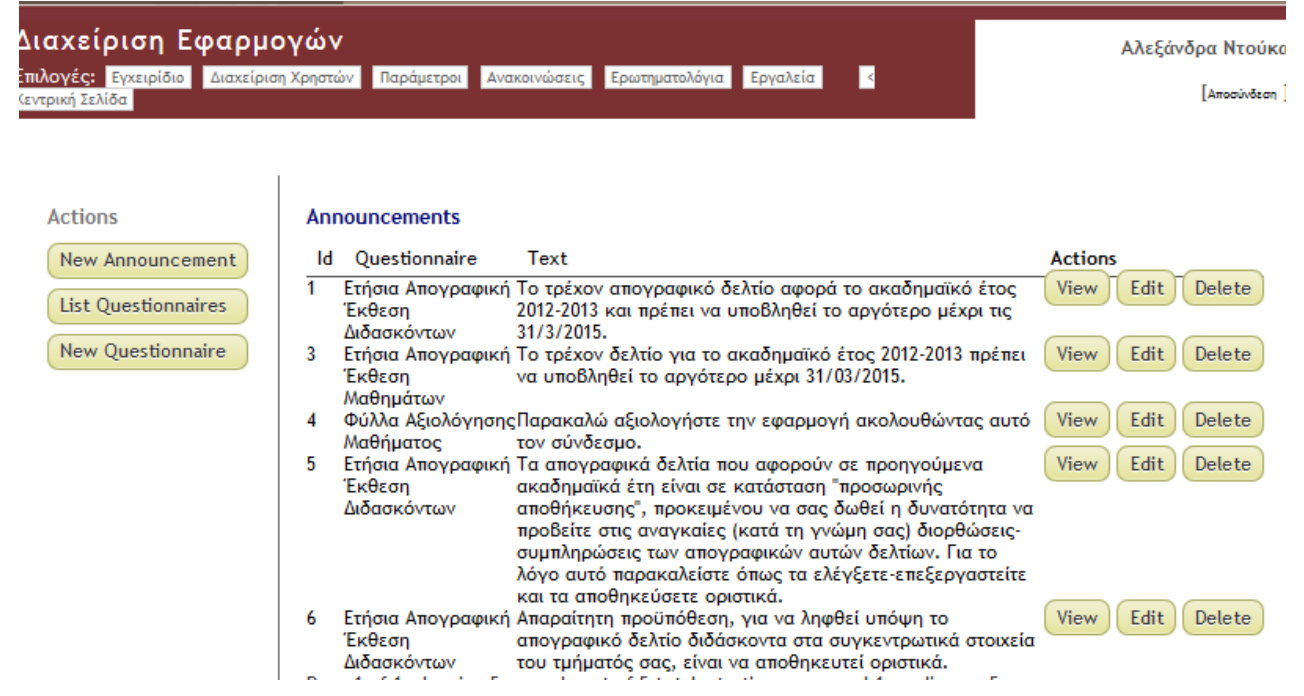

Επίσης με την επιλογή «list Questionnaires» εμφανίζονται όλα τα Ερωτηματολόγια-Απογραφικά στα οποία μπορούν να εισαχθούν ανακοινώσεις:

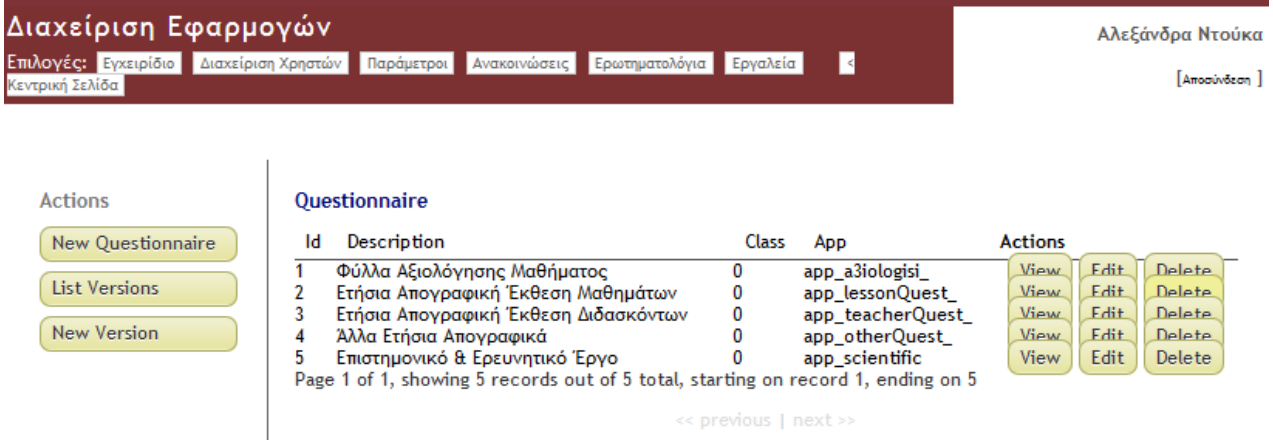

Επίσης δίνεται η δυνατότητα εισαγωγής νέας ανακοίνωσης επιλέγοντας «New Announcement», όπως φαίνεται παρακάτω:

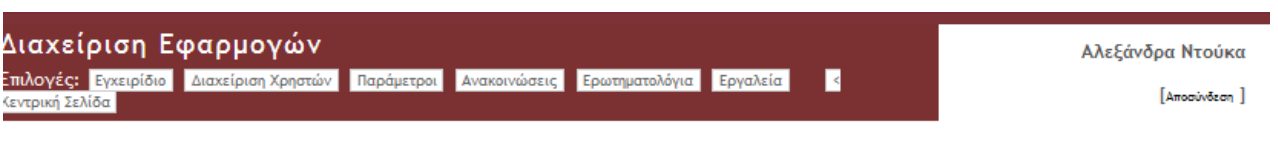

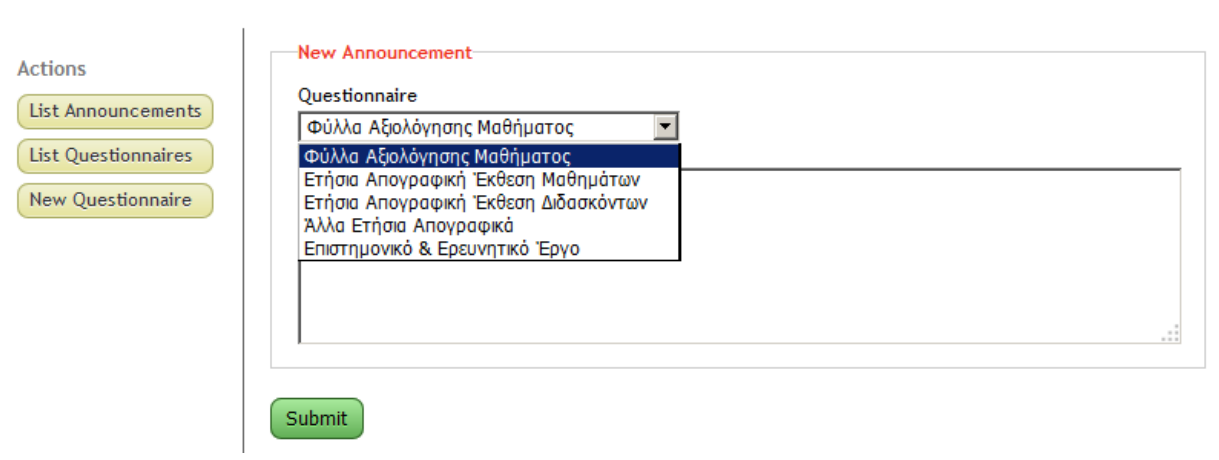

#### **4. Εργαλεία**

<span id="page-8-0"></span>Η ενότητα αυτή χρησιμεύει σε έναν απλό διαχειριστή του Πληροφοριακού Συστήματος να αναζητά στοιχεία για όλα τα μέλη του Πανεπιστημίου που απαιτούνται για την καταχώρηση του στο σύστημα ως χρήστη με αυξημένη πρόσβαση. Σε αυτούς ανήκουν οι εξής:

- system\_admin: *διαχειριστής του συστήματος*
- app\_modip\_secreteriat: *Γραμματεία ΜΟΔΙΠ*
- aua\_ldap\_ authenticated: *Χρήστης LDAP ΓΠΑ*
- aua\_faculty: *Διδακτικό Προσωπικό ΓΠΑ (ΔΕΠ, ΕΕΔΙΠ)*
- aua\_staff: *Προσωπικό (όχι διδακτικό) ΓΠΑ*
- aua\_db\_authenticated: *Χρήστης Καταχωρημένος στην ΒΔ*
- aua\_omea: *μέλη ΟΜΕΑ Τμημάτων ΓΠΑ*
- aua\_modip: *μέλη ΜΟΔΙΠ του ΓΠΑ*